# ItaúEmpresas

# Guía rápida de baja de empleados en Itaú Link Empresa

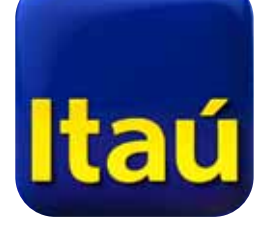

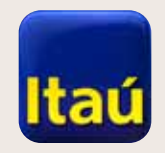

ItaúEmpresas

CONTRACTOR

# Itaú Link Empresa

Seleccioná Pago de sueldos.

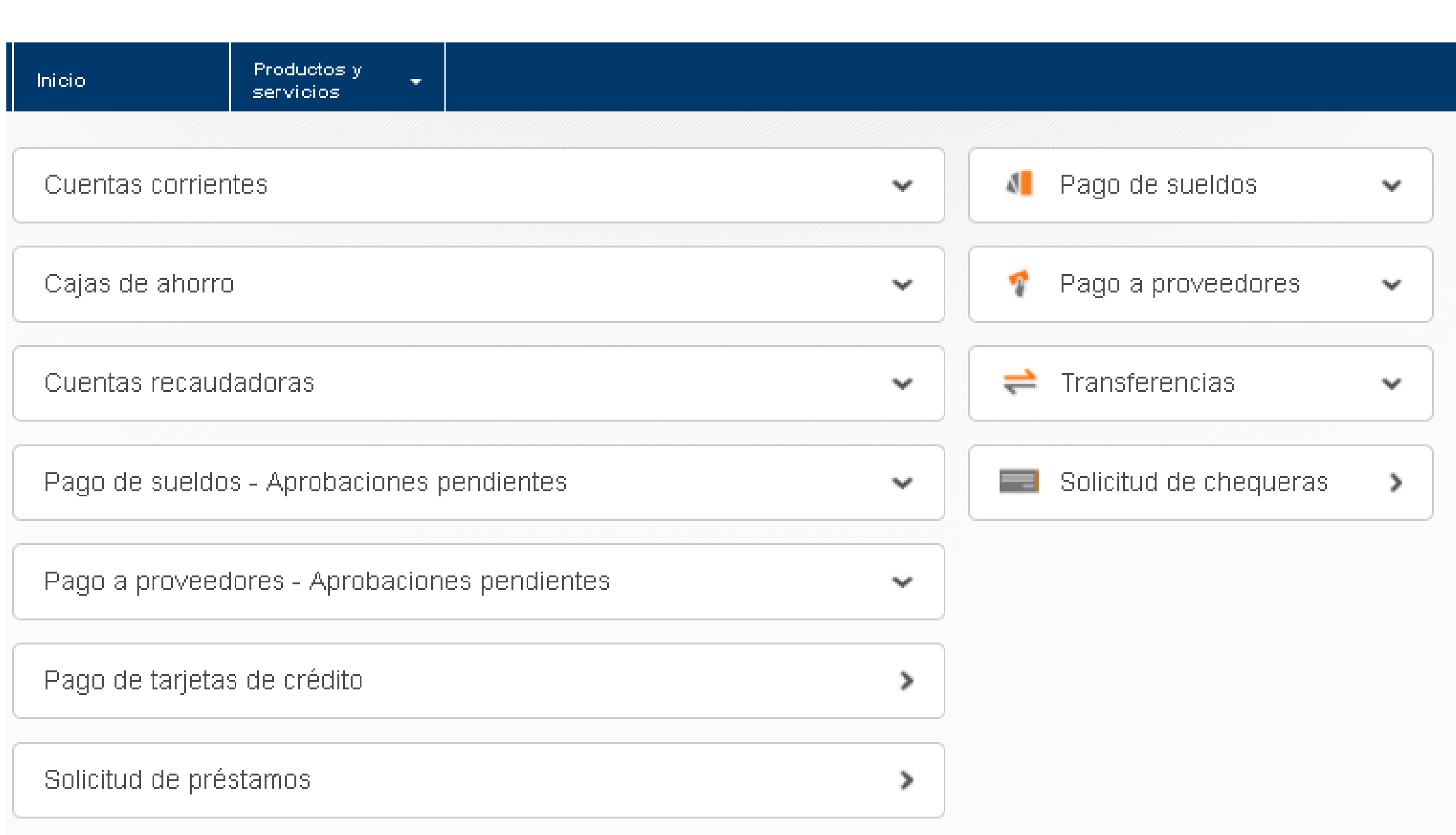

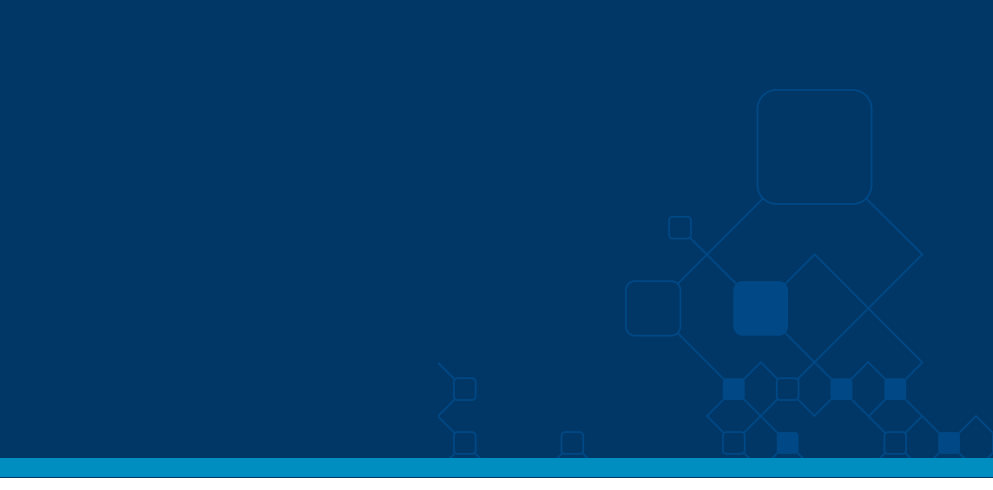

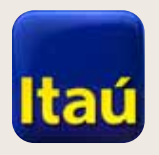

Presioná Listado

de empleados.

#### ItaúEmpresas

#### **Itaú Link Empresa**

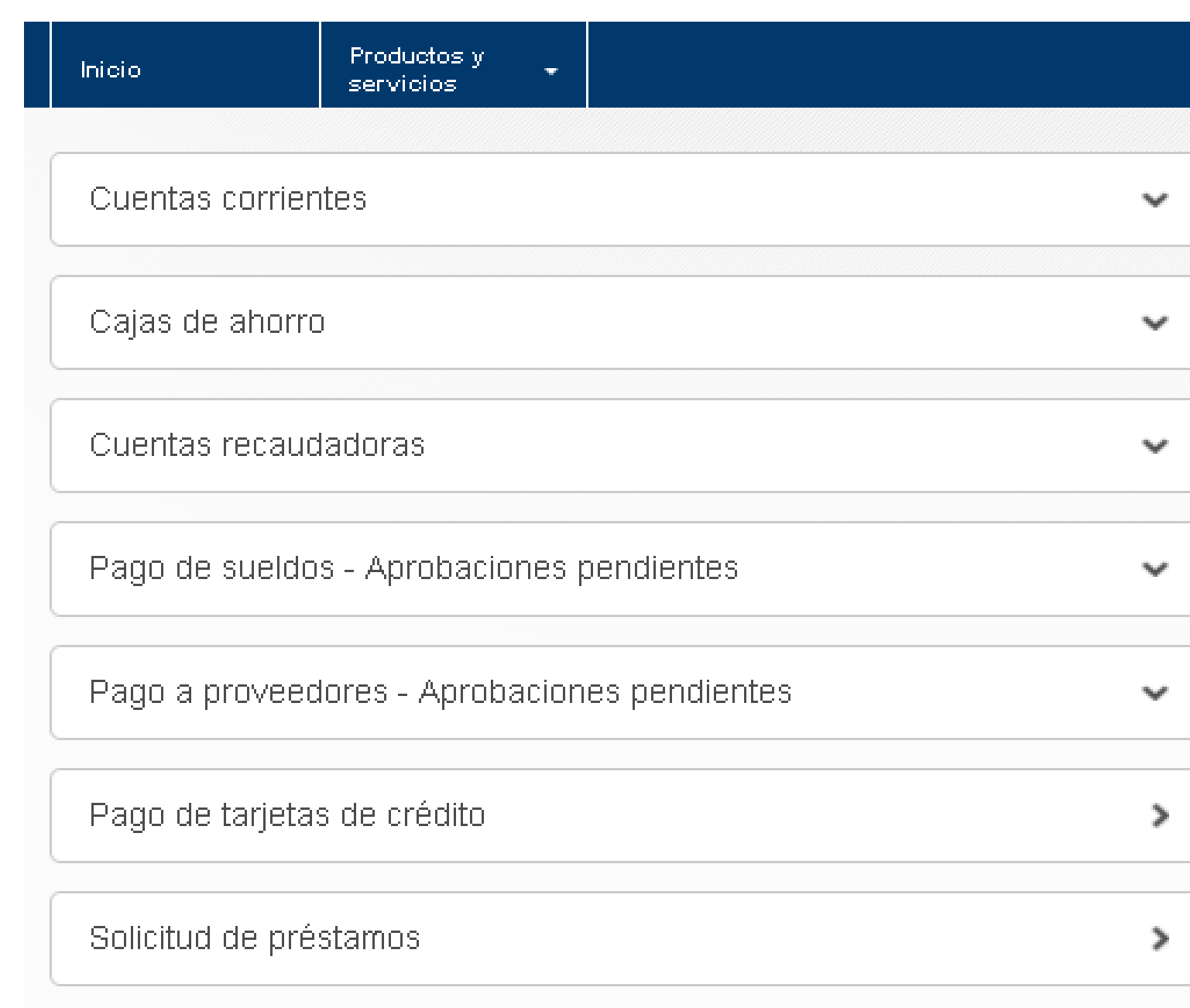

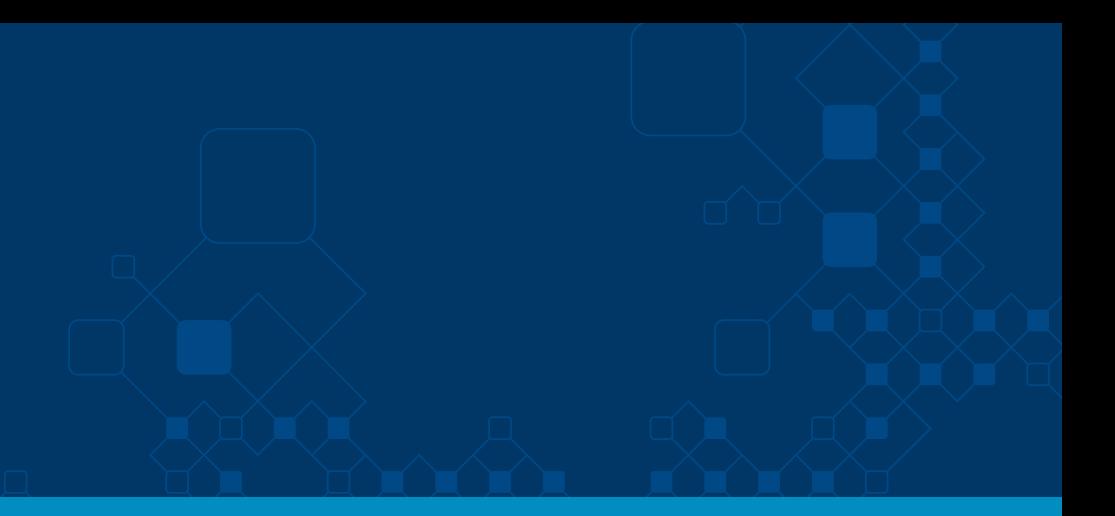

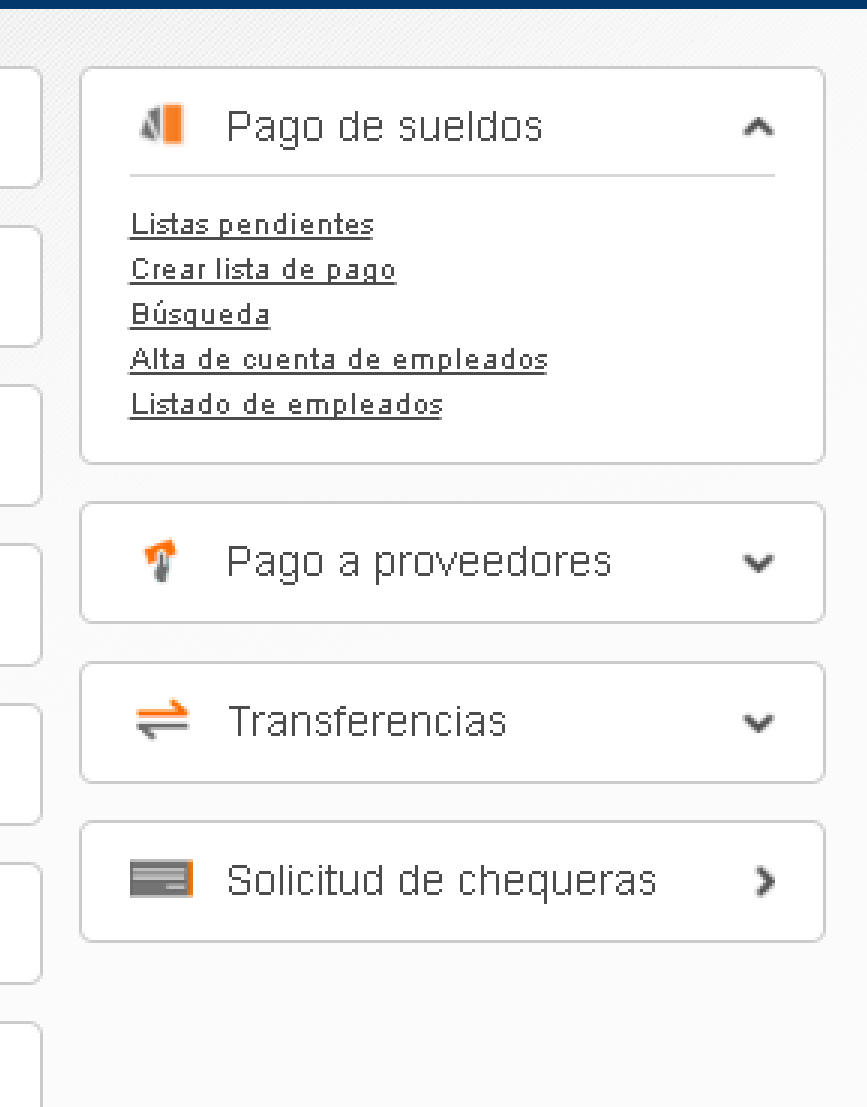

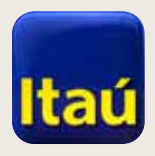

#### ItaúEmpresas

 $\begin{picture}(10,10) \put(0,0){\vector(1,0){10}} \put(15,0){\vector(1,0){10}} \put(15,0){\vector(1,0){10}} \put(15,0){\vector(1,0){10}} \put(15,0){\vector(1,0){10}} \put(15,0){\vector(1,0){10}} \put(15,0){\vector(1,0){10}} \put(15,0){\vector(1,0){10}} \put(15,0){\vector(1,0){10}} \put(15,0){\vector(1,0){10}} \put(15,0){\vector(1,0){10}} \put(15,0){\vector(1$ 

### Itaú Link Empresa

Cliqueá **Listado cuenta Pas**.

Luego, seleccioná los funcionarios a dar de baja. Al finalizar, presioná **Dar de baja seleccionados**.

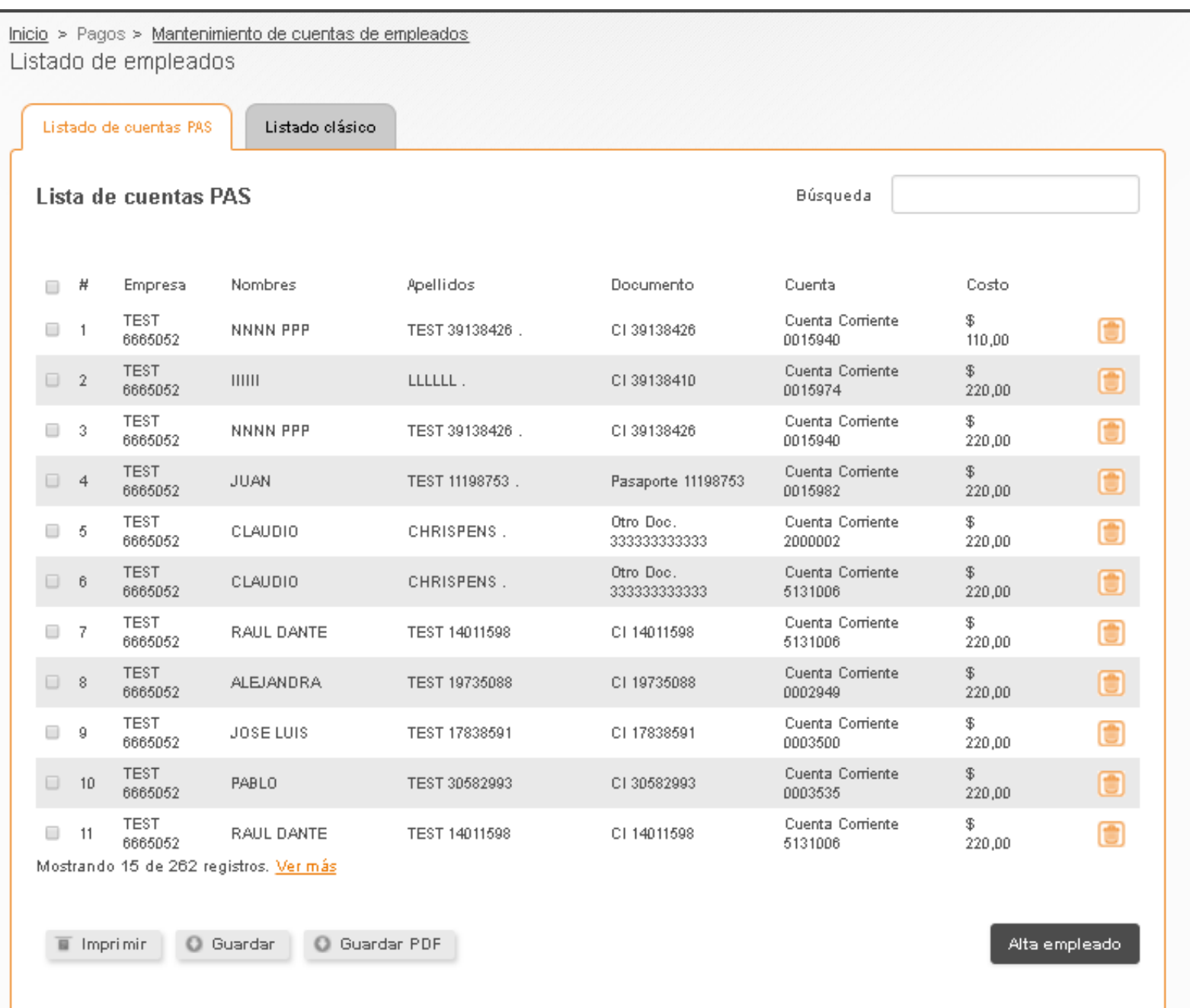

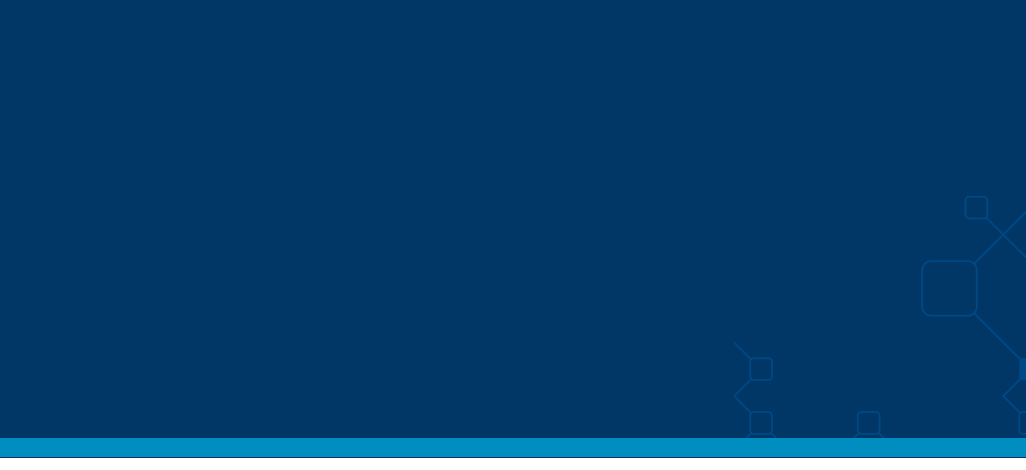

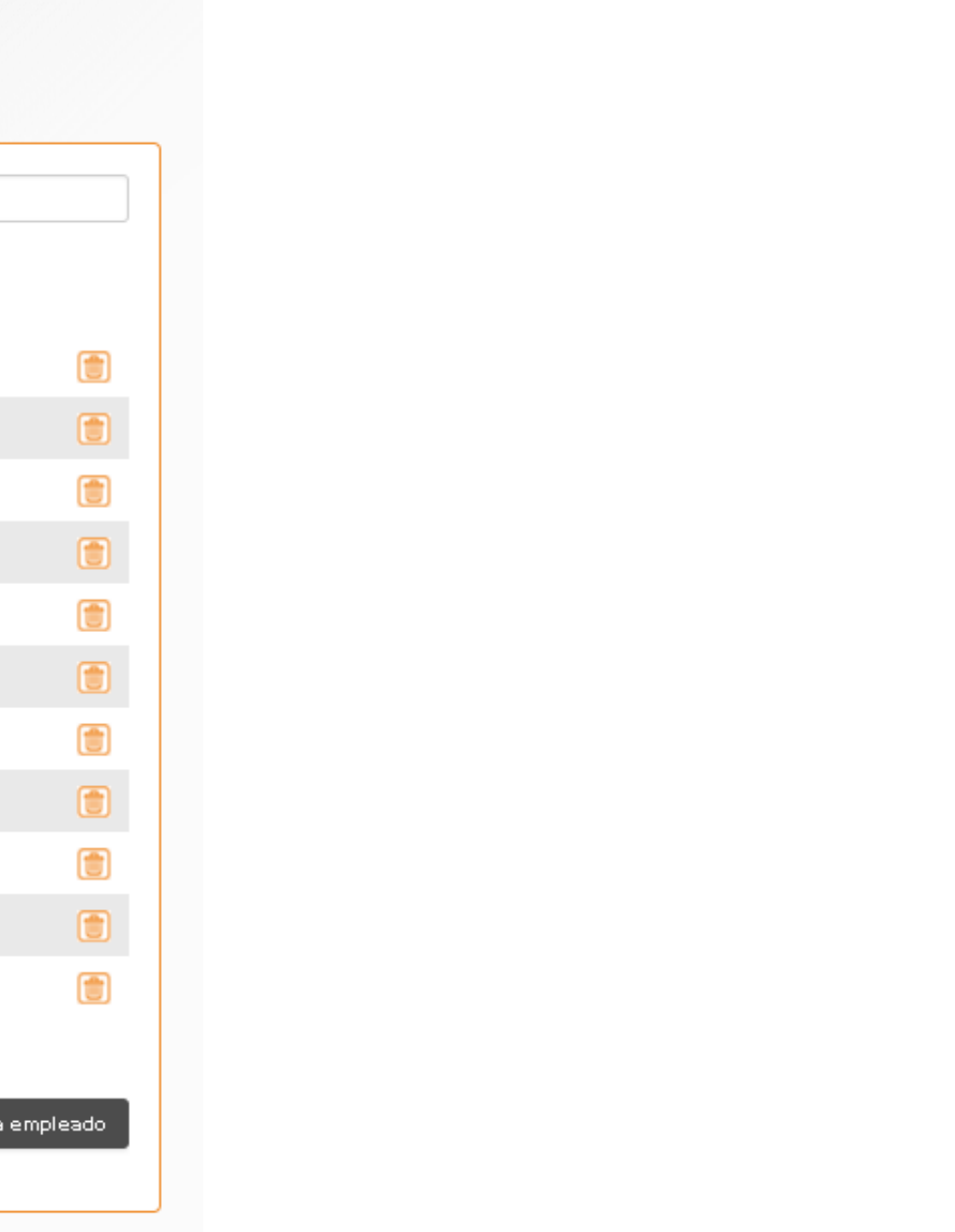

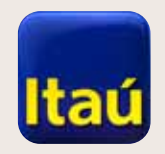

Cliqueá Confirmar.

#### ItaúEmpresas

# **Itaú Link Empresa**

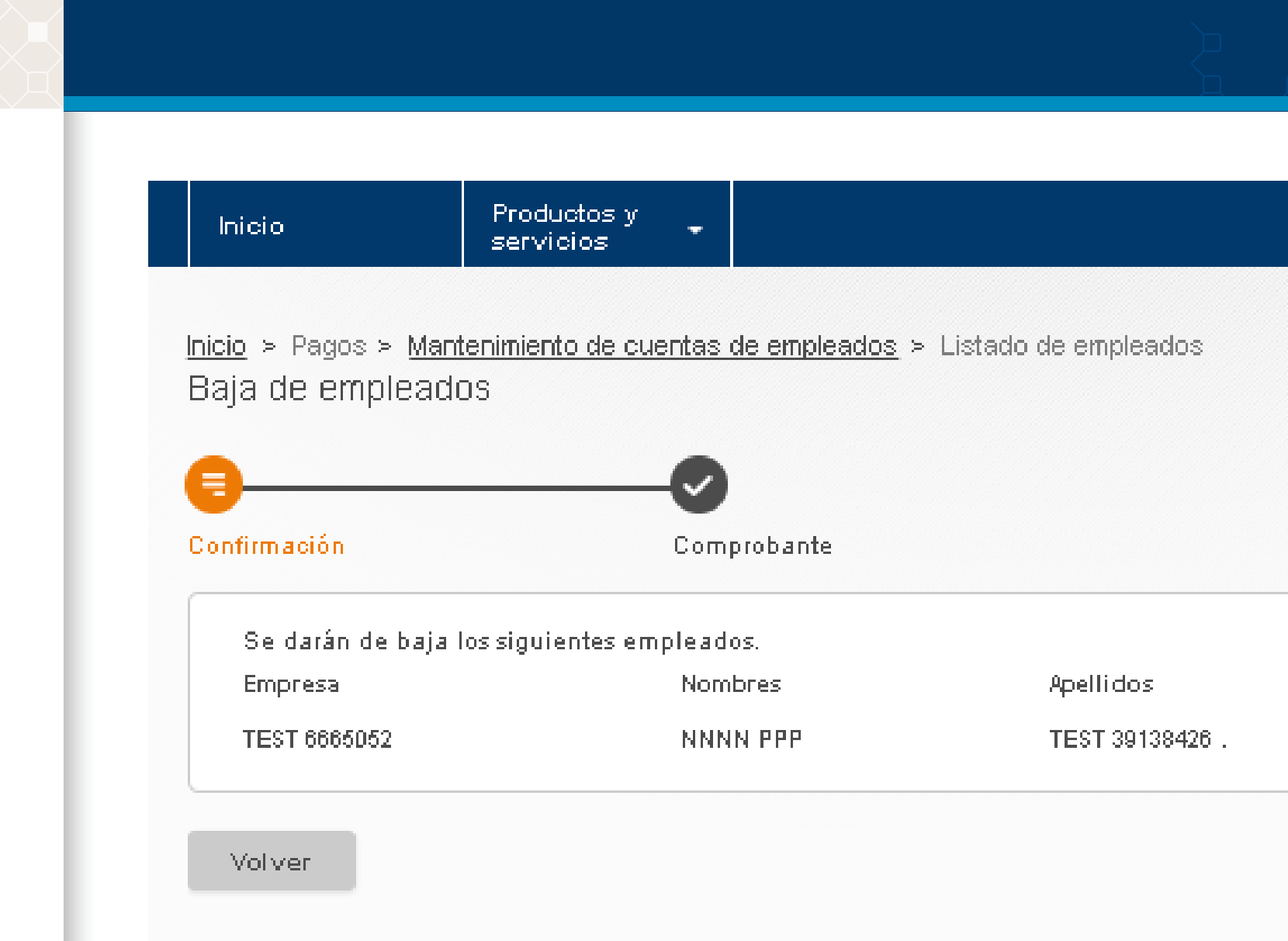

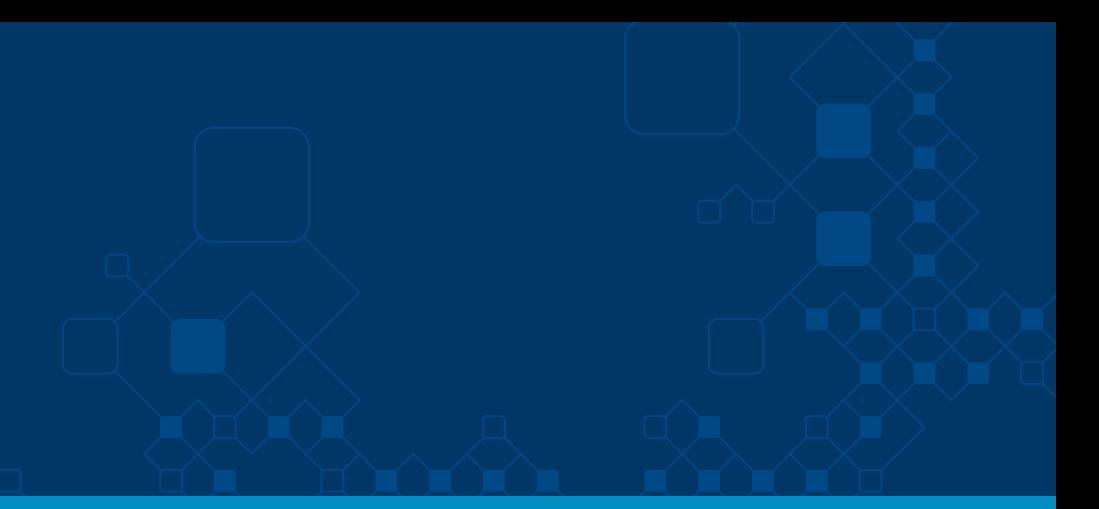

Nro, Doc

CI 39138426

Confirmar

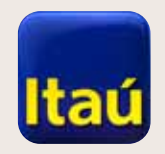

Transacción finalizada.

#### ItaúEmpresas

 $\Box$ 

# **Itaú Link Empresa**

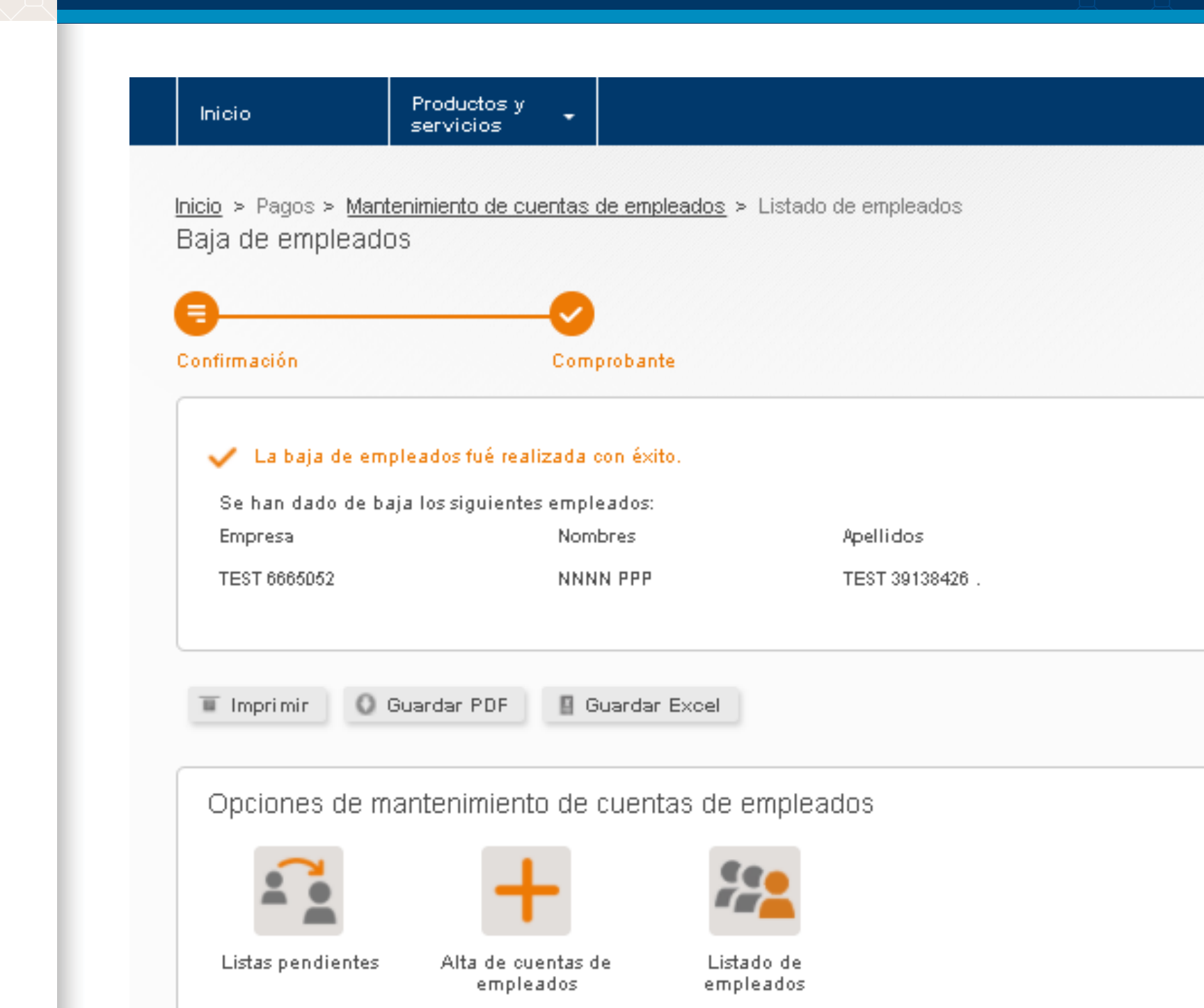

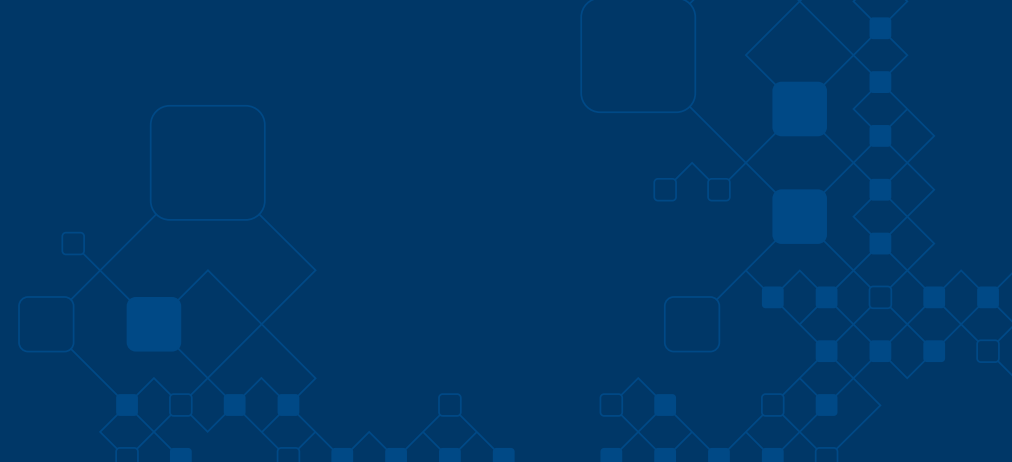

Nro, Doc CI 39138426